## iowachildsupport.gov simply better.

#### **Employees**

#### **Report New Hires Sign Up**

- Check the **Report new hires** box on the registration confirmation form then select Continue
- Select and/or enter information about the person/people who will report new hires then select **Save and Add Another User** (until all entered) and/or **Save and Continue**

#### **Report a Newly Hired or Rehired Employee or Contractor**

- Select **Report a Newly Hired or Rehired Employee** from the Main Menu
- Select the appropriate **Company Location**, if more than one entered
- Enter the employee information then select **Submit**

#### **Did You Know…?**

… Iowa law requires employers to **Report All New Employees Hired**

—not just those employees who may be paying child support within 15 days of the employee's date of hire.

#### **Reporting Terminations and Temporary Employee Absences**

- Report only those employees in which you withhold support payments
- Select **Report Employee Termination or Temporary Absence** from the Main Menu
- Enter your employee information, then select **Submit**

#### **Child Support Forms**

#### **Sign Up**

- Check the **View forms** box on the registration confirmation form then select **Continue**
- Select the forms you wish to receive electronically (currently only Income Withholding forms are available) and choose who will receive the email notifications and select **Save and Continue**

• If you chose to have multiple users receive email notifications, select and/or enter information about the person/people who will view Income Withholding forms, then select **Save and Add Another User**, until all entered, then select **Save and Continue**

#### **Payments**

#### **Sign Up**

- Check the **Make payments** box on the registration confirmation form then select **Continue**
- Review the *Terms and Conditions***,** then select **I Accept the Agreement**
- Select and/or enter information about the person/people who will make payments, then select **Save and Add Another User,**  until all entered, then select **Save and Continue**
- Enter your checking or savings account information then select **Continue**
- Enter your employee information (SSNs, case numbers, etc.) then select **Add**
- If you have any more employee information to add, select **Add an Employee** and repeat the last step until all employees are added.
- On the *Sign Up Completed* page select **Main Menu**

#### **FINANCIAL INSTITUTION/ BANK ACCOUNTS**

#### **Add a New Account**

- Select **Payments** from the Main Menu
- Select **Bank Accounts**
- Select **Add a Bank Account**
- Enter the new information then select **Add**

#### **EMPLOYEE/CASE INFORMATION**

**Add a New Employee**

- Select **Payments** from the Main Menu
- Select **Employees**
- Select **Add an Employee**
- Enter the new information then select **Add**

#### **MAKING PAYMENTS**

#### **Make a New Payment**

- Select **Payments** from the Main Menu
- Select **Make a Payment**
- Enter your *Payroll Date* and *Account Debited Date,* then select the *Bank Account* and *Pay Cycle*.
- Select the employees, employee status and cases to include in the payment, then enter the *Payment Amounts* for each case
- Select **Submit Payment**

#### **Modify a Payment before payroll date**

- Select **Payments** from the Main Menu
- Select **Modify a Payment**
- Select the payment you want to change
- Delete or modify the information and select **Modify a Payment**

#### **Cancel a Payment**

- Select **Payments** from the Main Menu
- Select **Cancel a Payment**
- Select the payment you want to cancel, then select the case(s) you want to cancel or select **Cancel All**
- Select **Cancel Payment**

#### Customer Service: Phone: 877-274-2580

Email: [csru@dhs.state.ia.us](mailto:csru@dhs.state.ia.us)

Monday through Friday 8 am to 4:30 pm Central Time

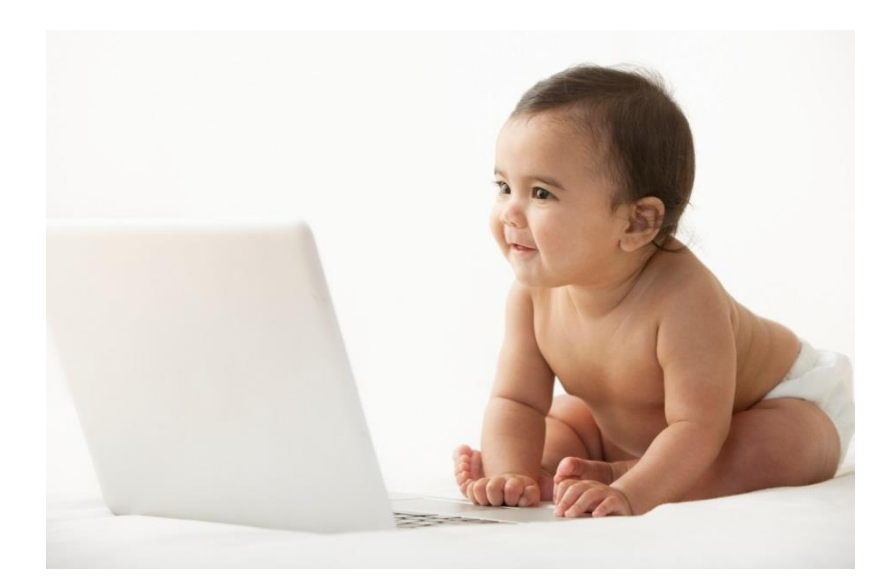

# simply better.

### Go online and register today! See other side for details.

Iowa's Child Support Recovery Unit's **SECURE** Website is **LIVE.** 

You can choose to go online to:

- Report newly hired or rehired employees
- Receive child support forms electronically
- Make child support payments
- Report employee terminations

## iowachildsupport.gov

## Register your Company

- Go to our site and select **Employer Registration**
- Enter your *Company Information*
- Enter *Your Information* and choose a user ID and password.

*You're ready to go!* After you've registered once, login using your FEIN, User ID and Password.

#### **WA** Department of Department of

Iowa's Employer Child Support Website This website is for employers only. If you are not an<br>employer, please visit www.childsupport.ia.gov.

Last year employers sent more than \$248 million in<br>child support payments to Iowa children. THANK YOU! This website provides employers a secure way to:

- Make child support payments<br>- Receive child support forms electronically<br>- Report newly hired and rehired employees<br>- Report employee terminations
- Questions? Employers call 877-274-2580 or email<br>csrue@dhs.state.ia.us.

If you have employees with child support question<br>they can get more information about our services,<br>including payment information, by calling the child<br>support automated information line at 888-229-92<br>or go online to <u>www.</u>

or go online to www.childsupport.ia.gov.<br>If you are an employer new to this website, complete<br>the Employer Registration. Already registered? Simpl Employer Registration. Already registere<br>e in your company's FEIN, user ID and p.

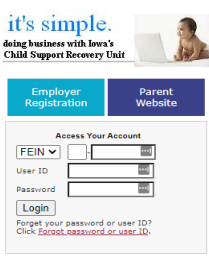

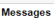